#### Listen . . . You're made of Musics

#### **StateSong℗ Translates Biometric Data Into Music**

#### **What If . . .**

We could create music from our inner biological states … Meditation, Focus, 2<sup>nd</sup> Wind, Sleep, Dance, Happiness?

What if this music can be used to SYNC us into those states?

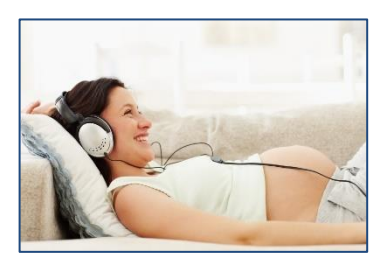

**CalmSong**

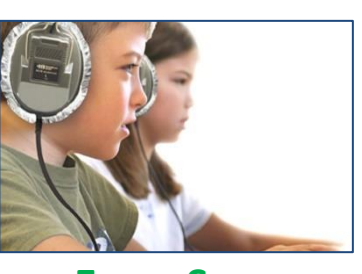

**FocusSong**

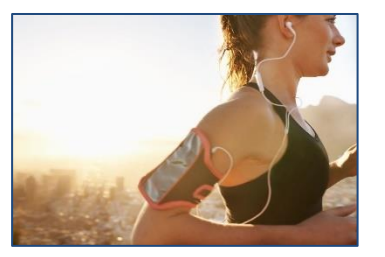

**2ndWindSong**

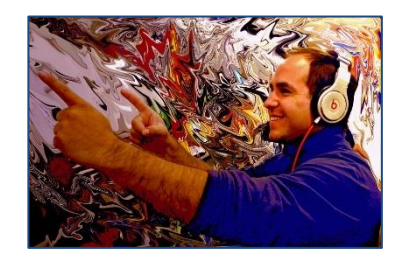

**CreateSong**

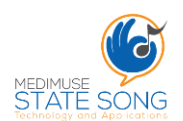

## **With StateSong, It's Possible …**

StateSong lets you create and record Music from your E4, giving you songs made from your internal states such as sleep, rest, meditation, focus, running, and more!; then you can then use your StateSongs to reach those states.

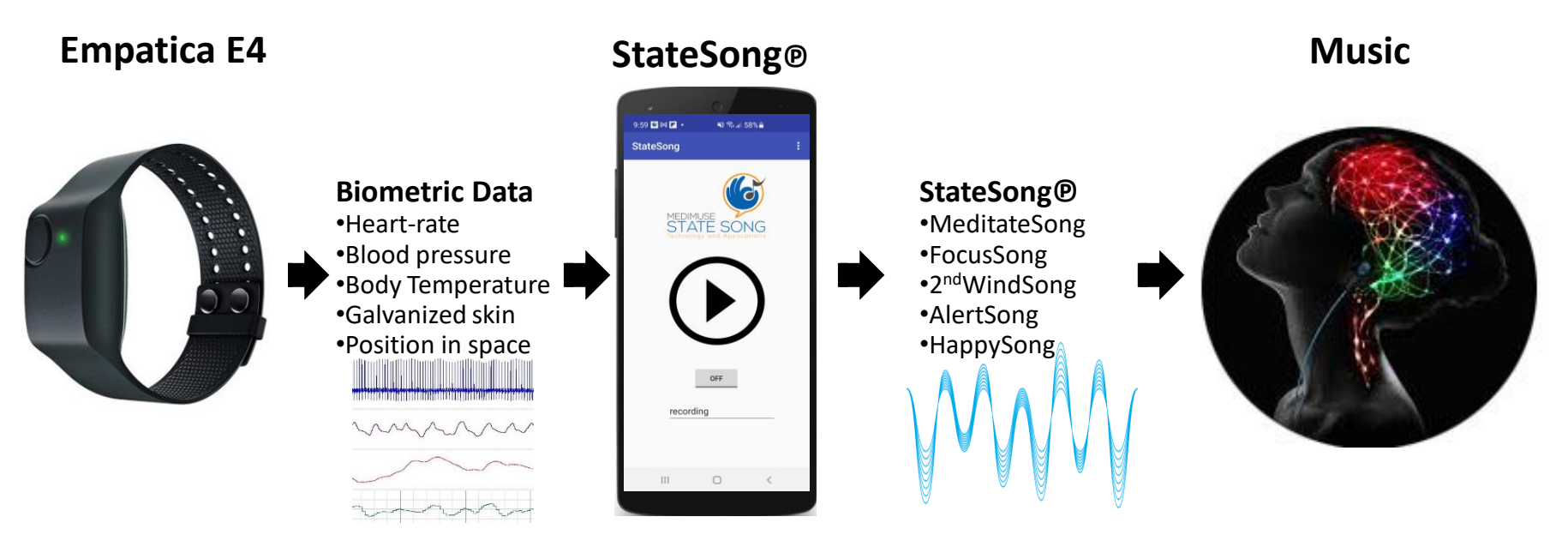

This guide will help you install and use the StateSong app.

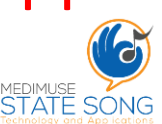

# **Sample StateSongs from E4**

Below are links to 5 StateSongs created from E4 data. The titles reflect the state of the user during the recording. Click on the links below to play each StateSong.

These 1<sup>st</sup> generation StateSongs are conversions of E4 data to music with no intervention other than assigning a sound to each biometric data stream. They are musical translations of your internal states. We call it 'Endogenous Music', or 'Music from the Inside'. With coming improvements, combined with AI, we foresee StateSong emulating full bands, orchestras & all genres of music.

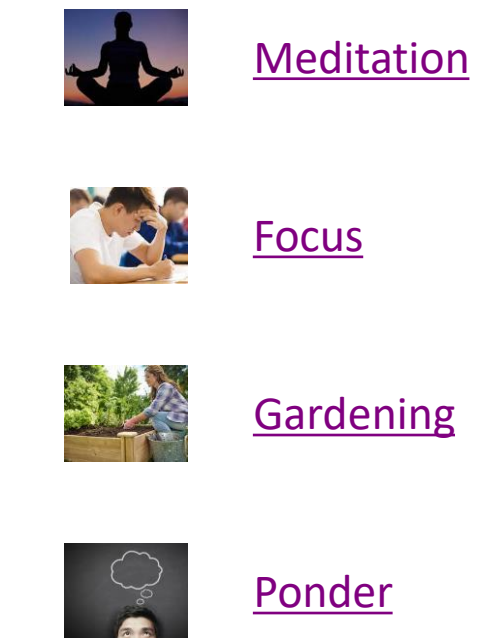

[Stressed](https://medimuse.io/statesong/samples/stressed.mp3)

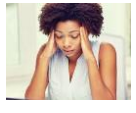

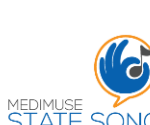

### **Disclaimers**

Please note, this is an 'beta' version of the StateSong app. While this beta is openly downloadable on the Google Play Store, is currently only usable with Empatica E4 devices connected to mobile phones using Android version 9 or above. There is no charge nor limits on the use of this app.

Also, while *no personal data is, or ever will be retained by MediMuse*, but we do collect web application errors and messages. This allows us to make functional and interface improvements to the StateSong application.

Your feedback is key to continued StateSong development. Send comments/suggestions to [peterjslack@medimuse.dev](mailto:%20peterjslack@medimuse.dev)

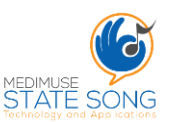

# **Installing and Permissions**

To install the app, go to the Google Play Store on your Android device.

Search for StateSong. Look for this logo. Click on the logo to go to the install page

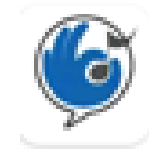

StateSong by Medimuse (TM) Peter Slack · Music & Audio  $\triangleright$  Installed

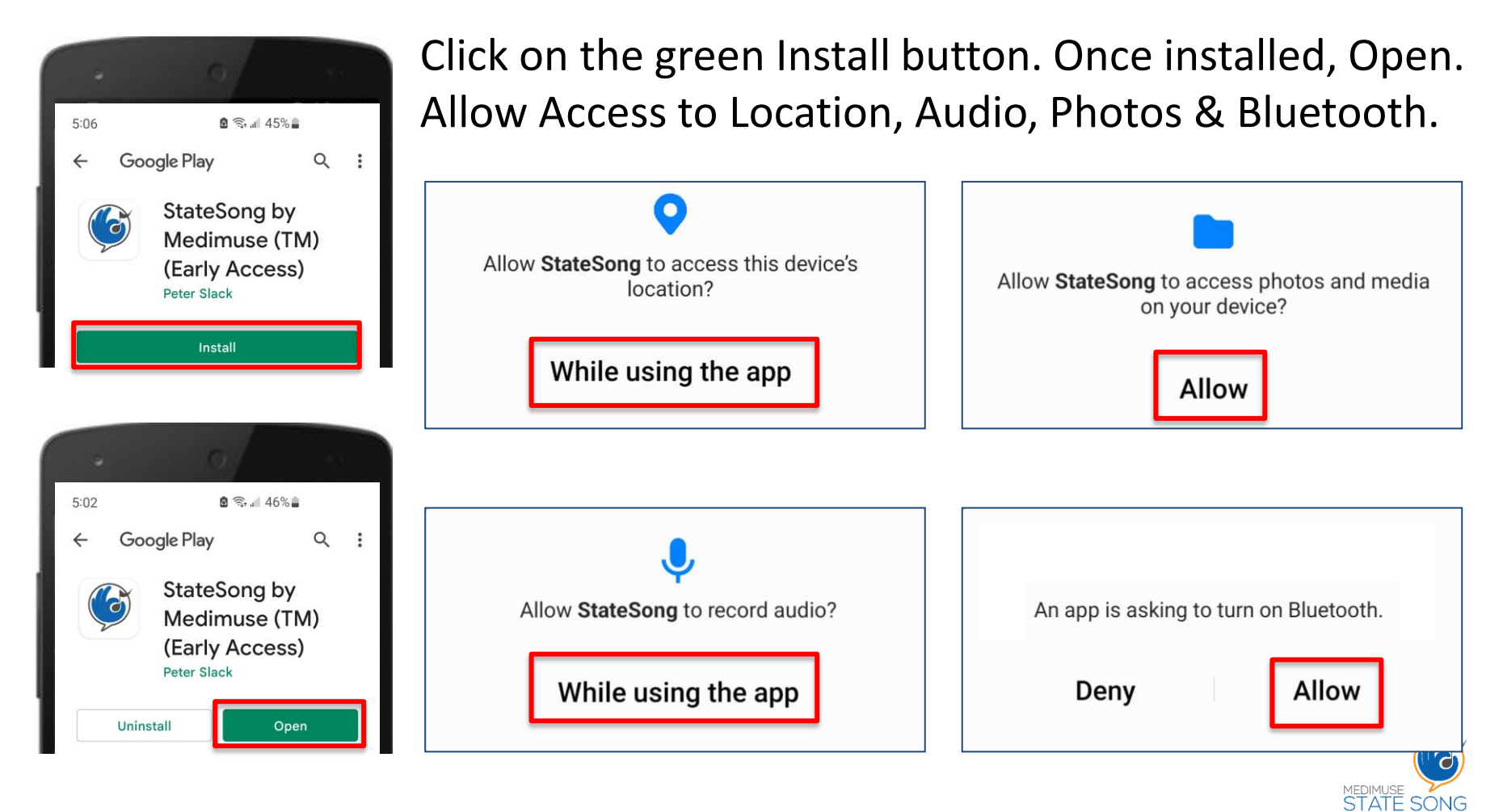

# **Setting Up The StateSong App**

With the app open, click 3 dots  $\bullet$  on the top right corner.

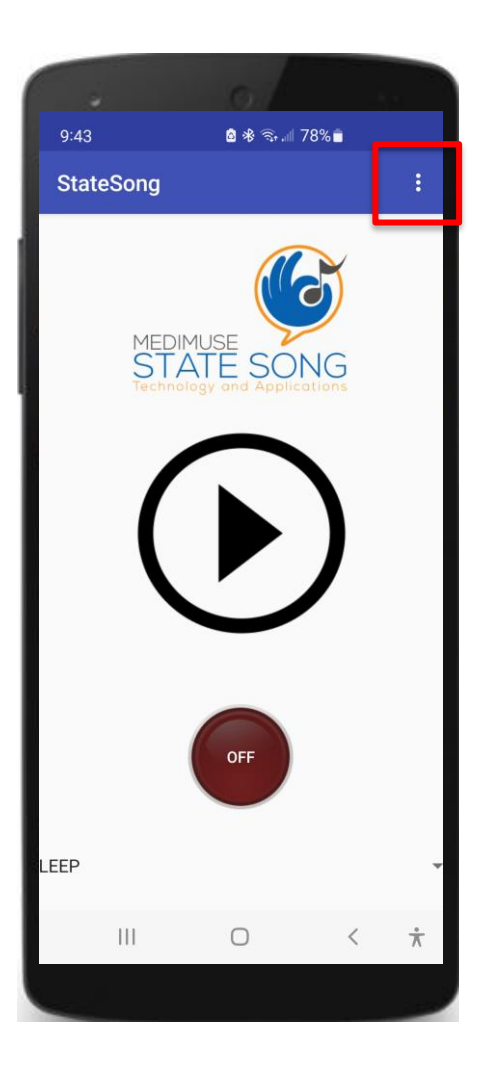

#### Select 'Settings' from menu.

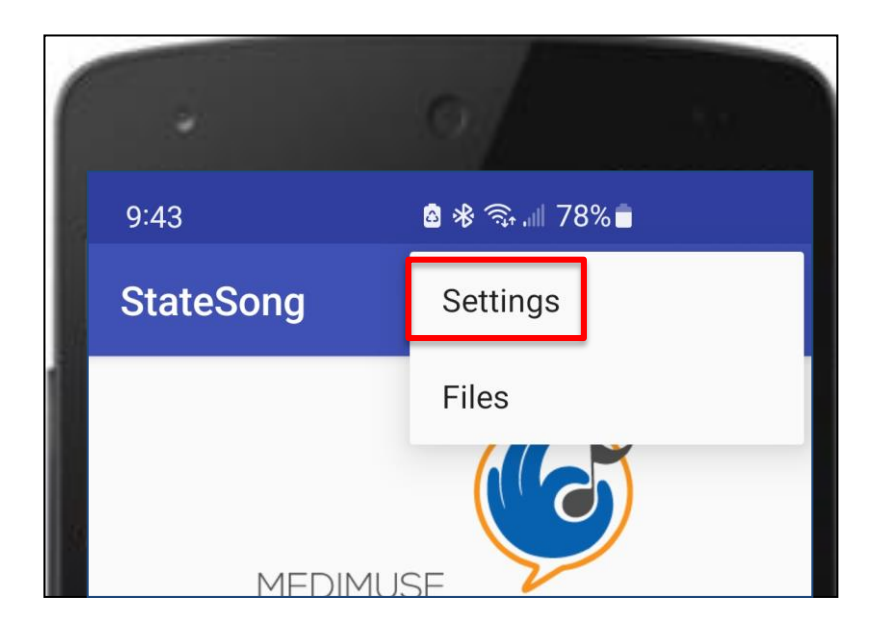

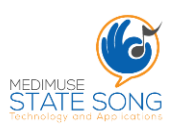

## **Select Synthesizer / Sequencer**

In Settings, select the 'MediMuseStateSong Sequencer'. Tap either of the arrows to go back to the main view.

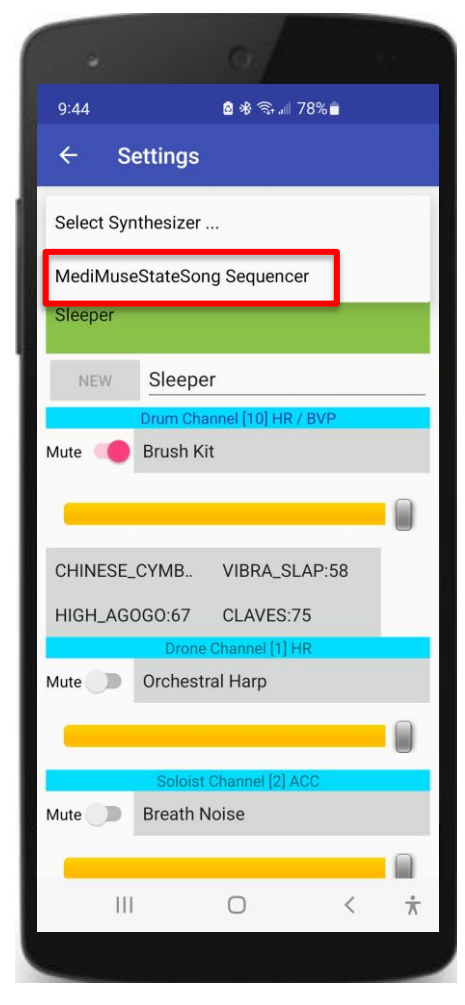

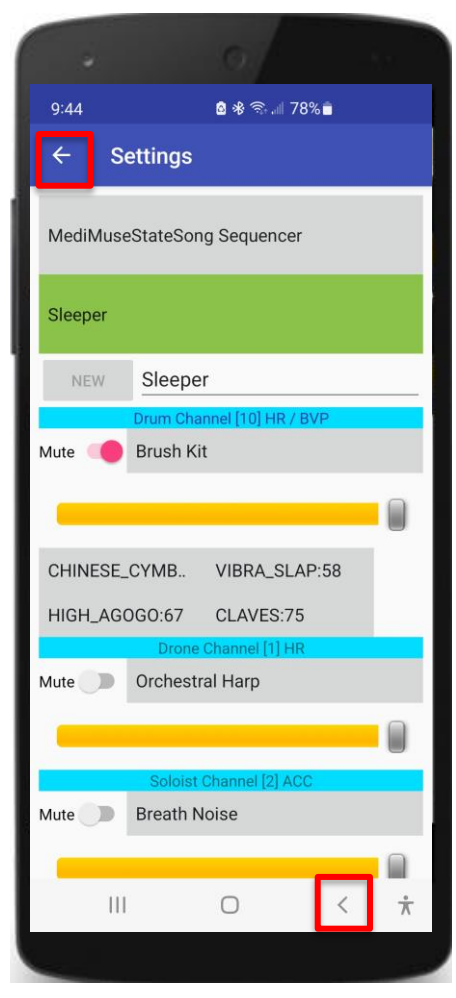

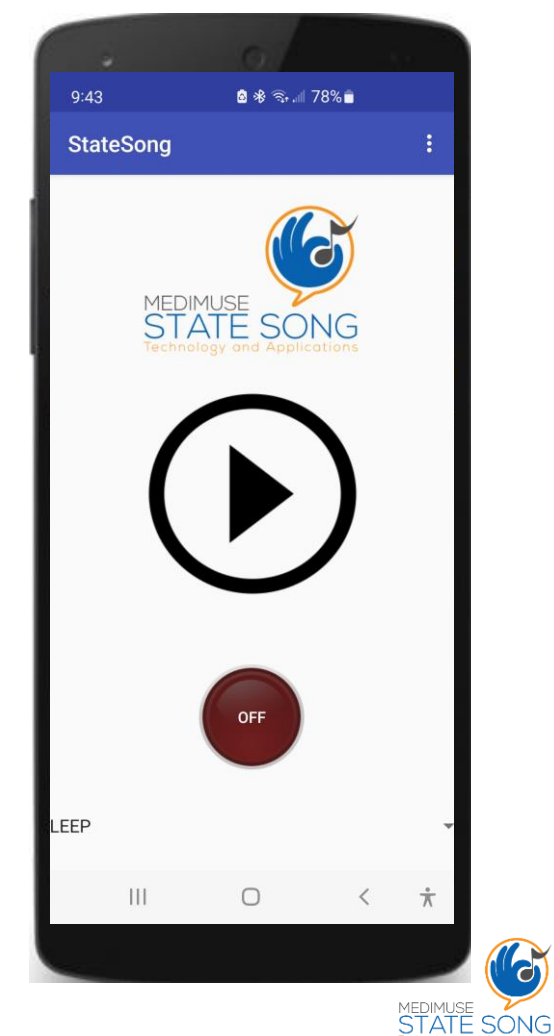

# **Connecting StateSong to E4**

Turn on E4. Then push the Arrow in the center of the app. When E4 light turns solid blue, the E4 & app are connected.

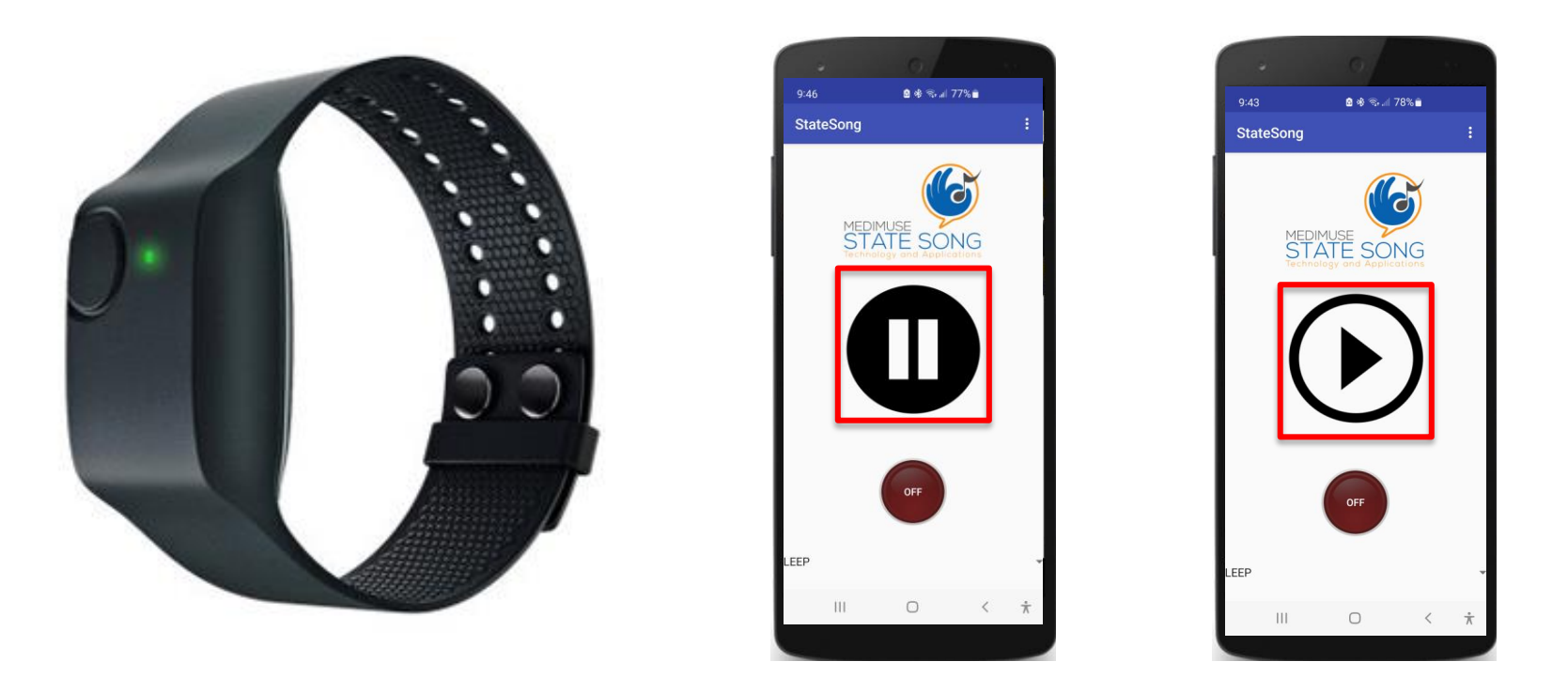

If you don't music sounds after 15 sec, tap pause, then tap play again. (It can take a minute to begin converting data)

### **Select a 'Default' State**

Tap the word 'SLEEP' or the lower right 'Arrow'. You'll see: SLEEP, REST, MEDITATION, FOCUS, ACTION and EXCERSIZE

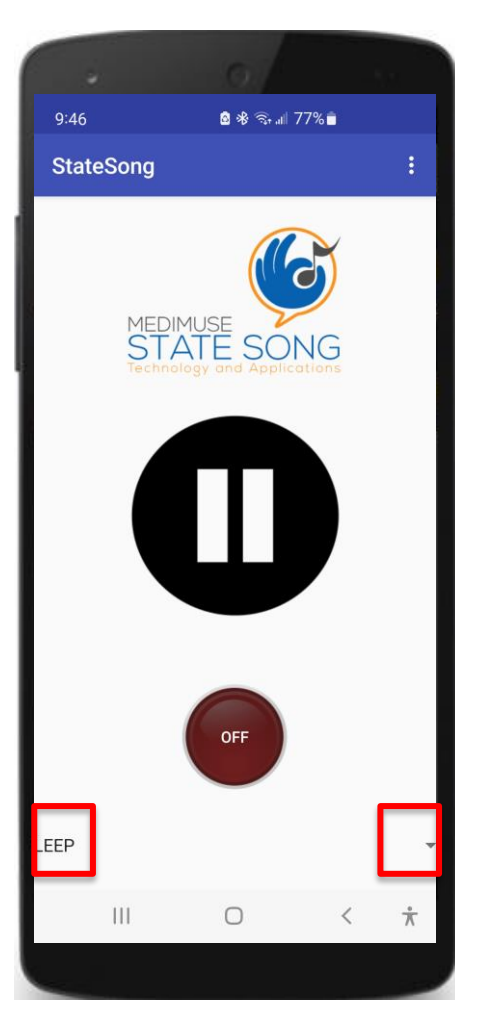

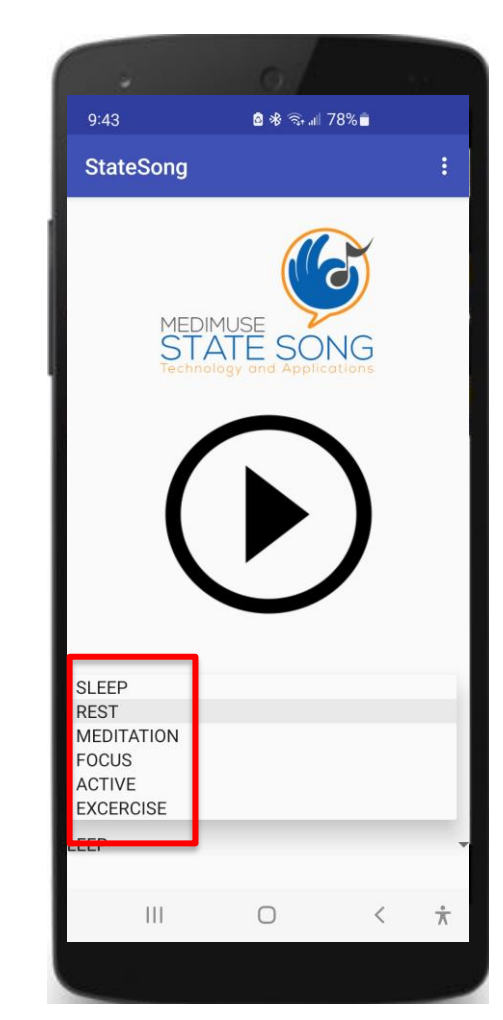

These are Default, or Primary 'State Settings'.

Select the state from which you want to create a StateSong.

As your body attempts to reach the targeted state, StateSong will turn your E4 data into music from that state.

**STATE SONG** 

# **Changing Default Settings**

To change and save default state sounds settings, tap  $\blacksquare$  to, see Drum, Drone, Solo, Bass, Harmony, and Nature Channels

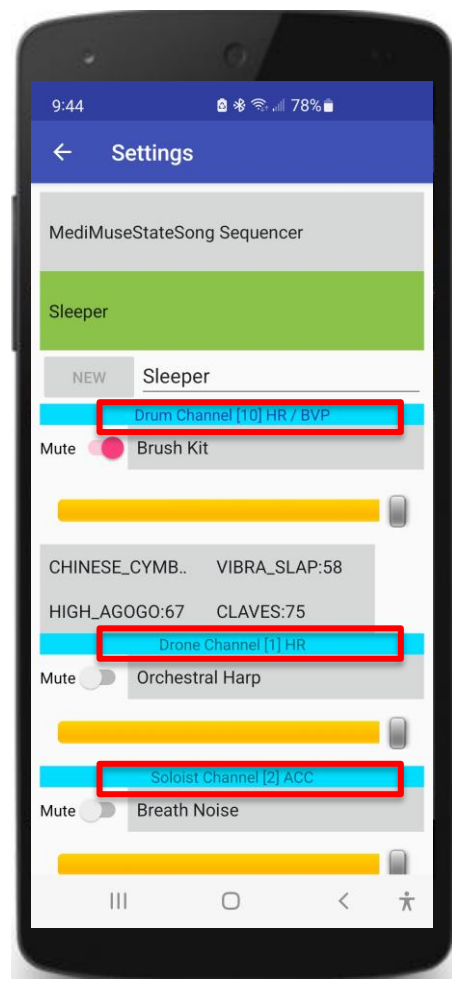

Channels convert data from the E4's biometric sensors into sounds.

You can change sounds by tapping the gray bar below each blue bar.

There are 4 drums in the drum channel. Select a kit, or change a single drum (i.e. snare > conga).

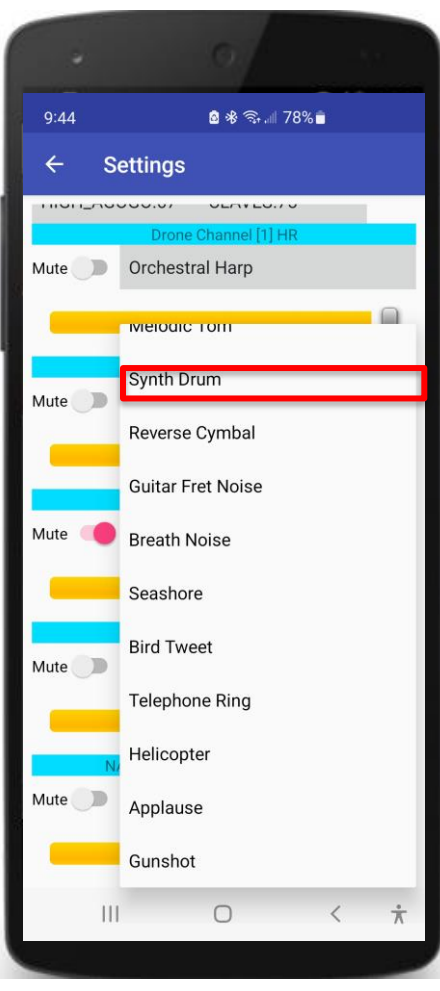

MEDIMUSE<br>STATE SONG Please note: the Harmony channel is currently not functional, but will be connected to GSR biometric in the next version

# **Saving State Sound Settings**

You can rename a State after changing channel sounds; for example, change sleep to sleeper, or exercise to jogging.

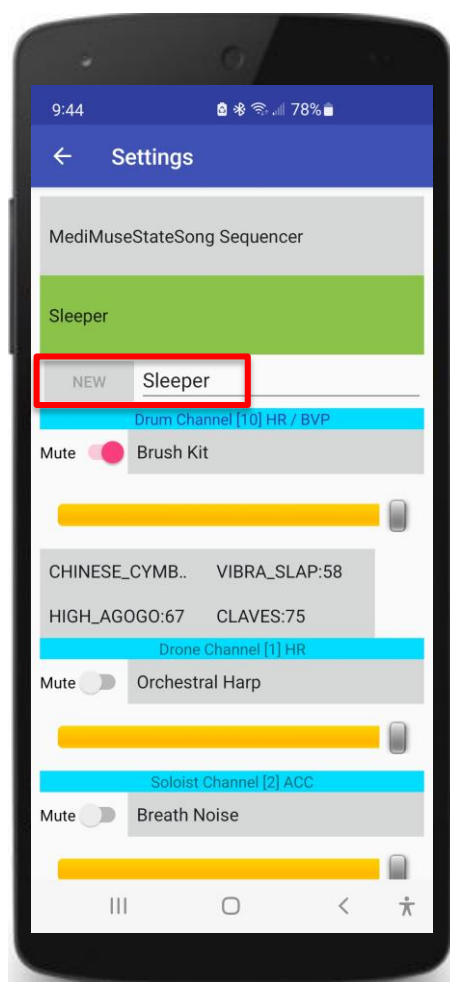

The current name shows in a green bar below the Sequencer. Once sounds are reset, type in a new name, tap NEW. Note: you can adjust volume or fully mute a channel. New setting names show when you tap the green pull down bar. Tap arrow to return to Main Page

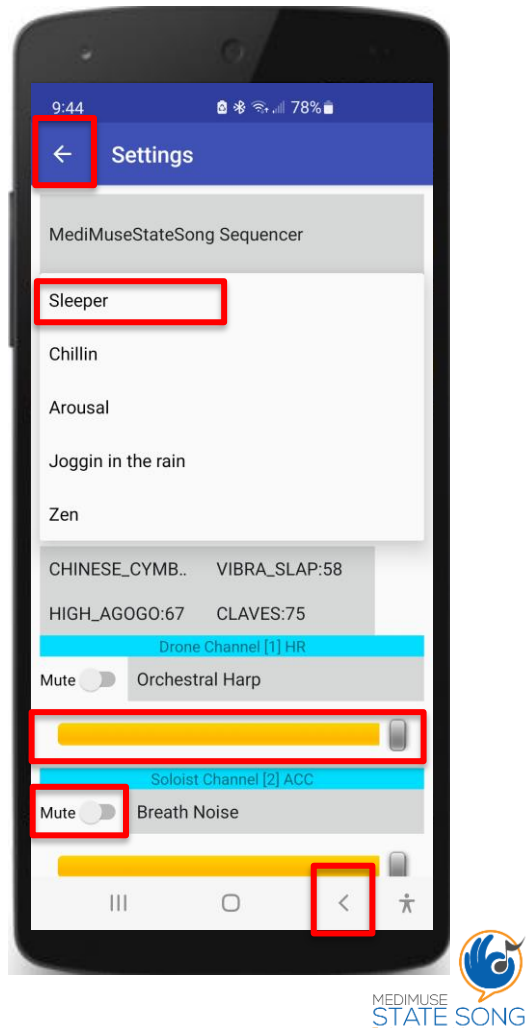

### **Recording a StateSongs**

To record, touch the 'Off' button and it will turn to 'On'. Tap 'On' to stop recording. Tap  $\Box$  to end the session

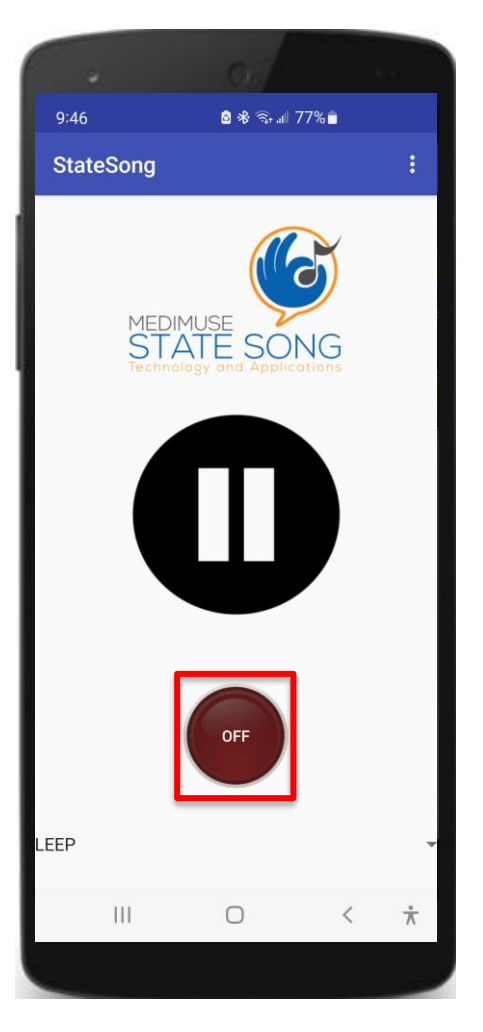

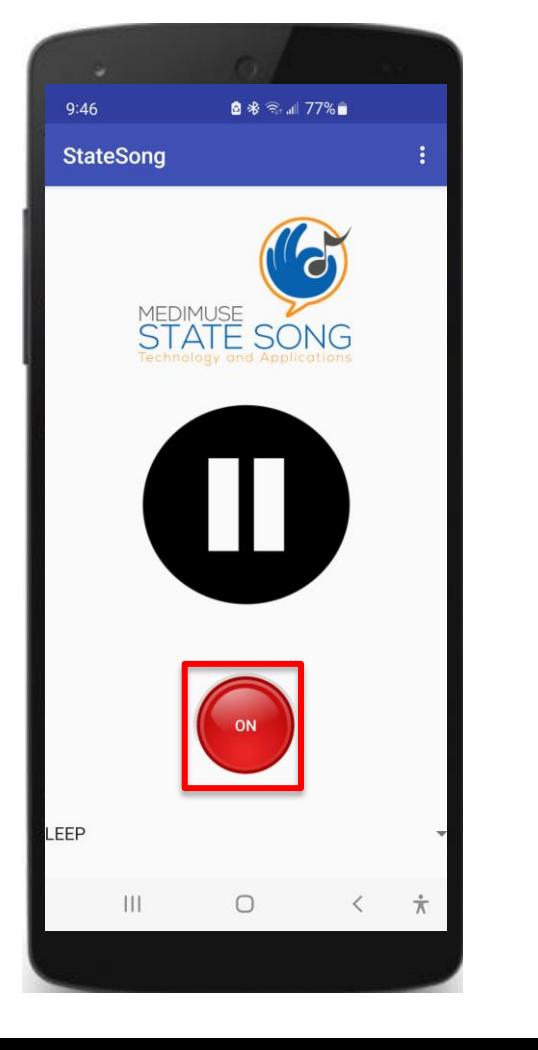

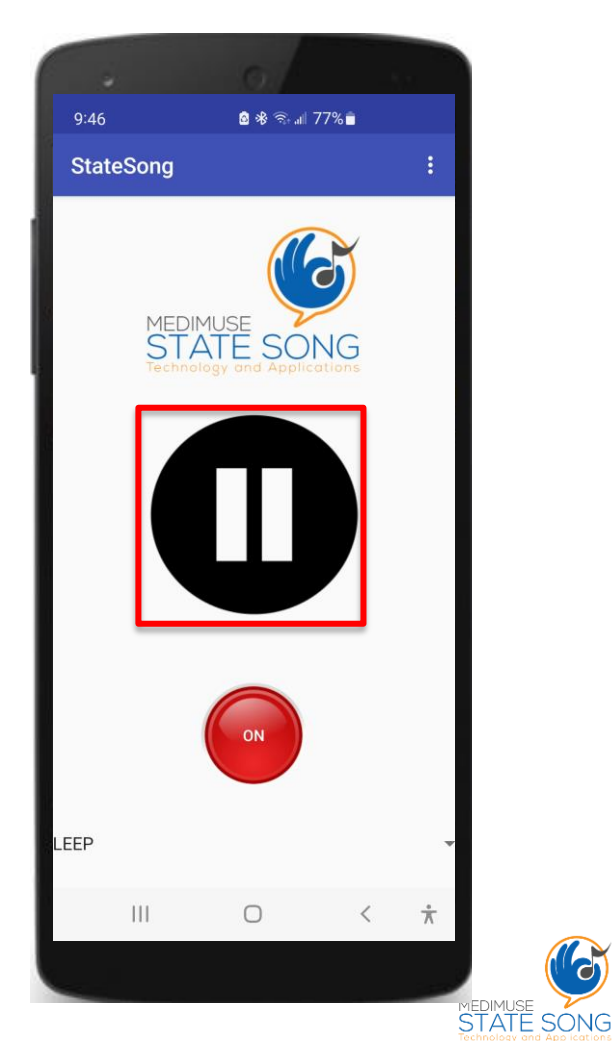

# **Find & Play StateSongs Files**

The Files page is where all your StateSongs are saved.

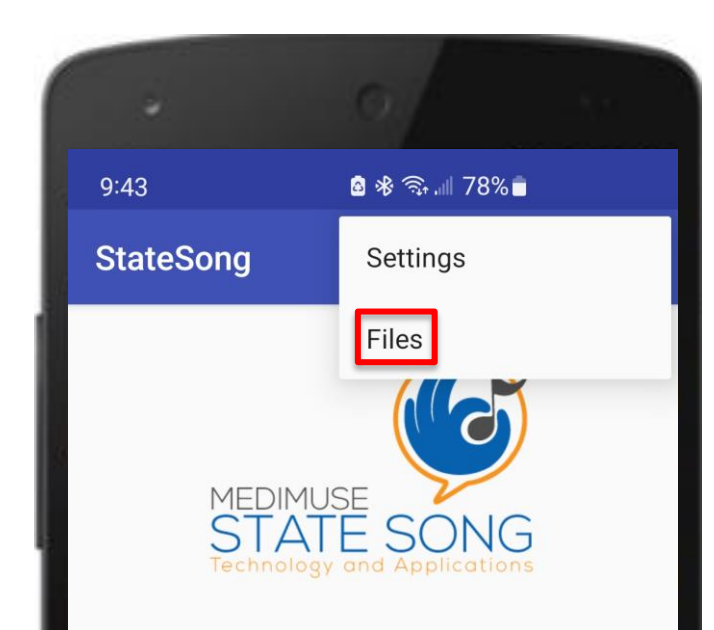

Tap  $\frac{1}{2}$  in the top right corner of the Main Page to access Files option. From this view will be able to see and share all your saved StateSongs as well as your Settings (configs)

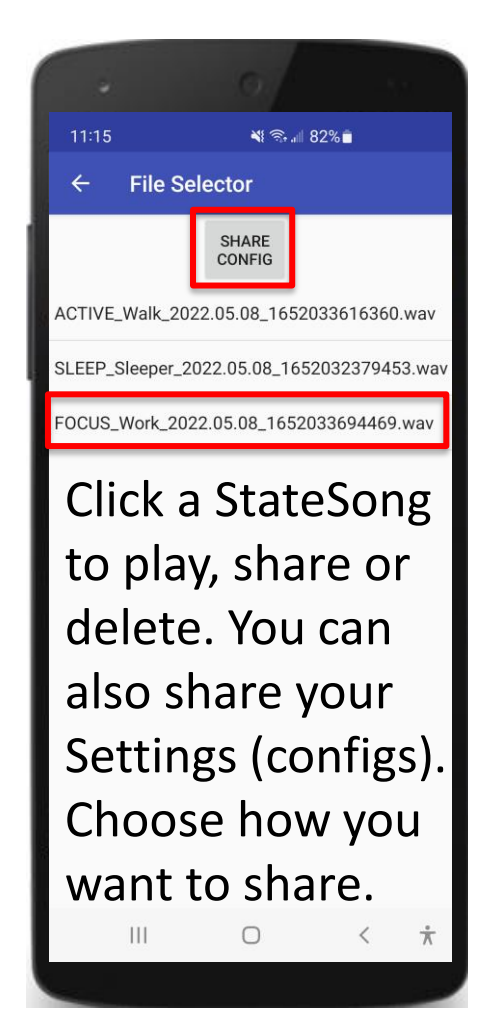

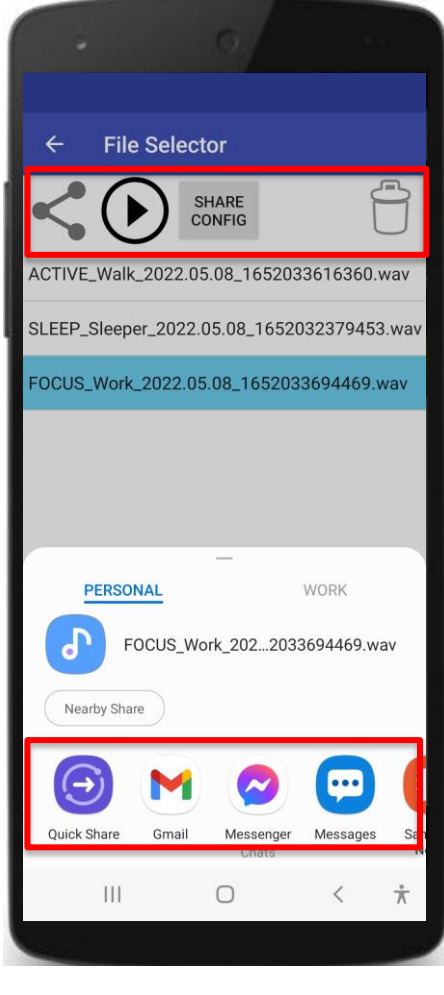

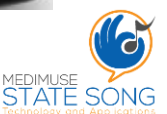

# **Background Running**

StateSong runs in the background as you do other things…

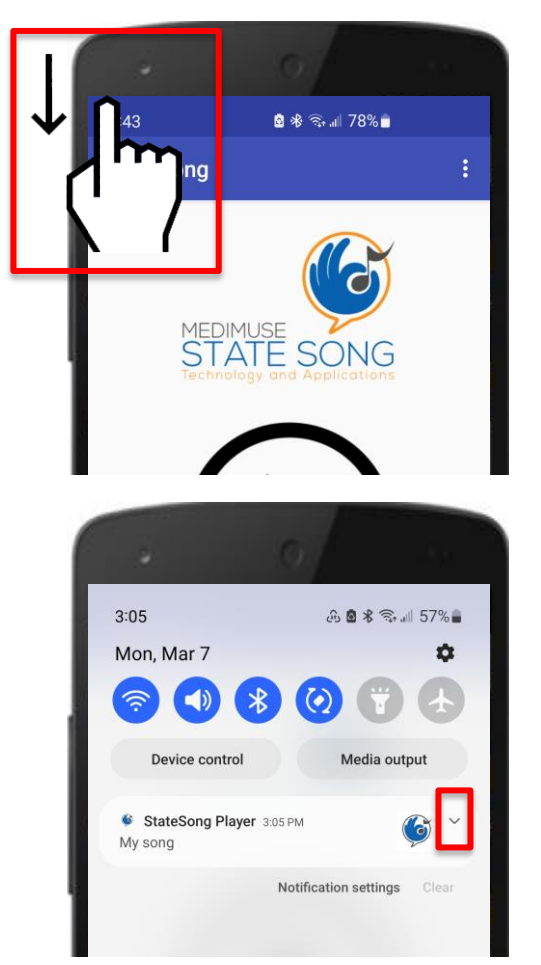

To stop background running, swipe down from top of the screen to show notifications. StateSong Player will appear with a logo and an arrow at far right. Click on arrow to reveal PAUSE, PLAY, and KILL. Click 'KILL' to stop the app from running.

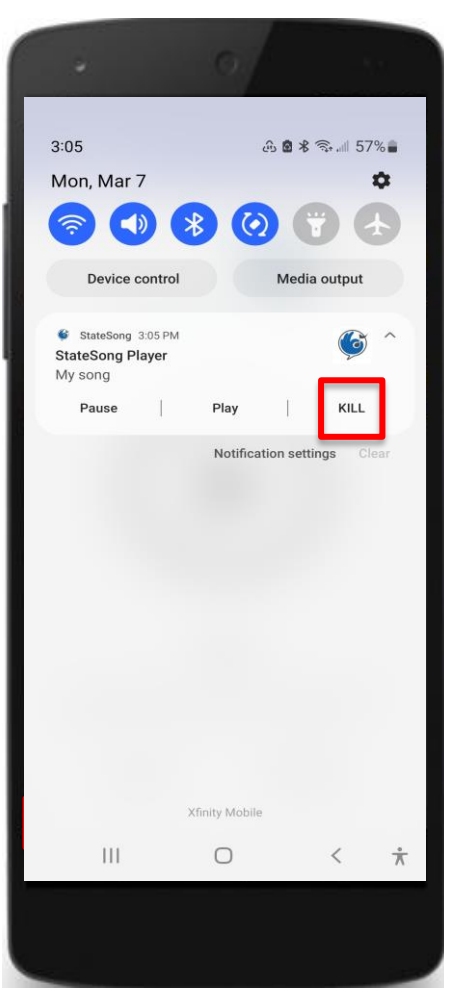

Your feedback is important. Send any comments or suggestions to 'peterjslack@medimuse.dev'

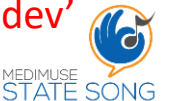